# Microsoft Word 2010 Πανεπιστήμιο Κύπρου

**Ιούλιος 2017**

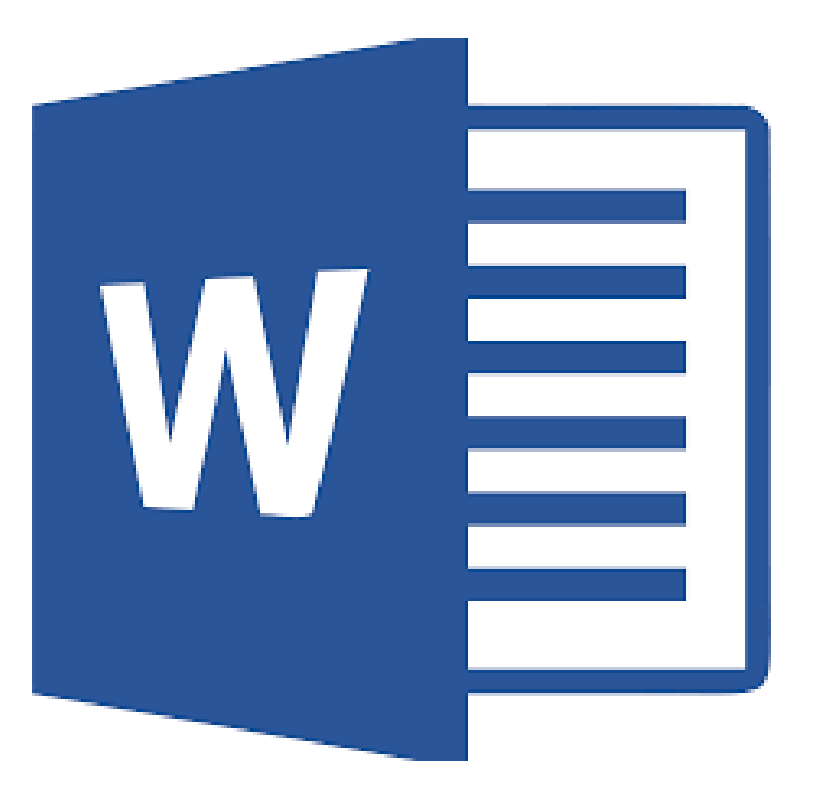

Copyright ©2017 Πανεπιστήμιο Κύπρου. Όλα τα πνευματικά δικαιώματα κατοχυρωμένα. Δημιουργός: Λευτέρης Γ. Ζαχαρία

# Πίνακας Περιεχομένων

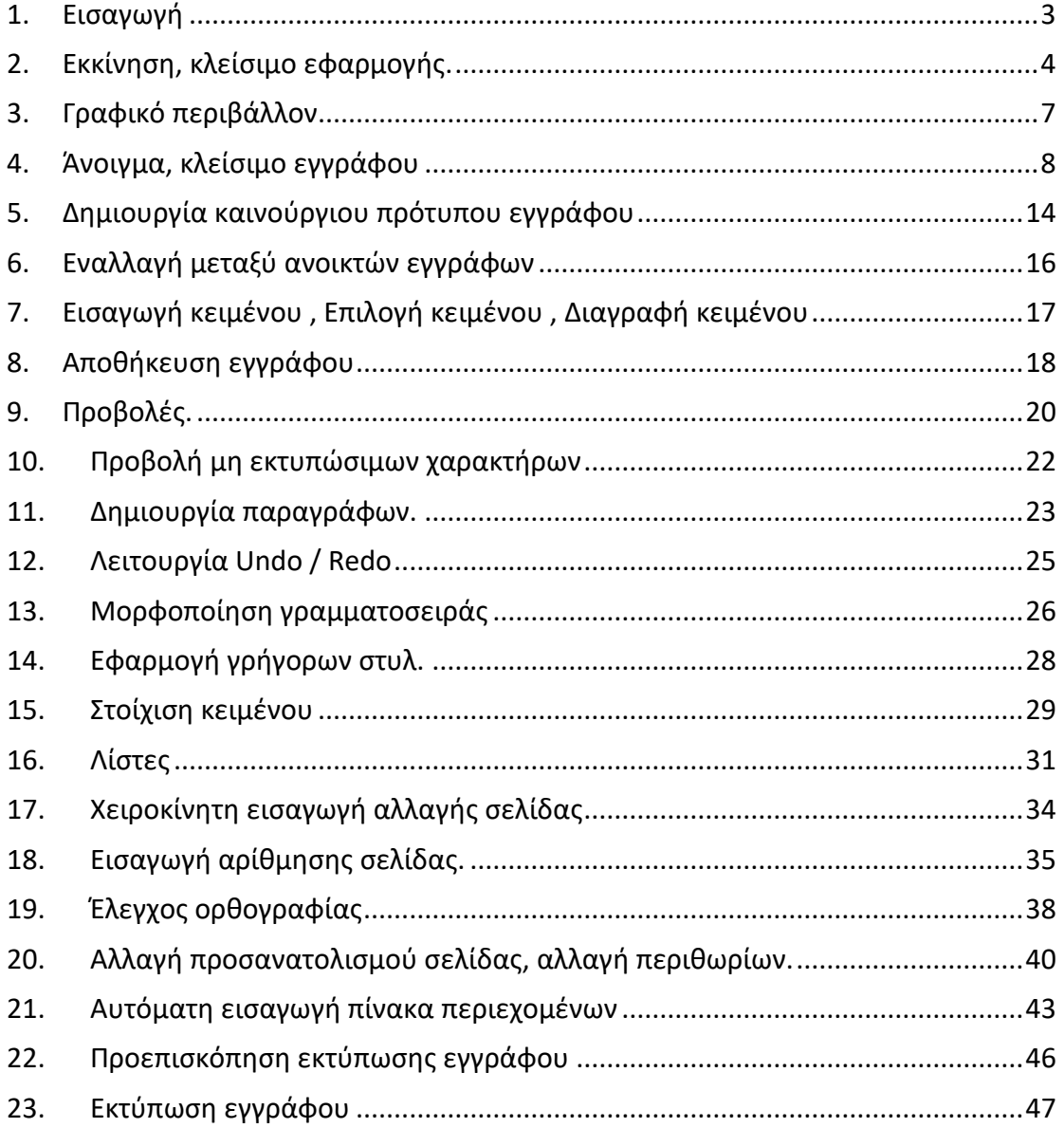

# <span id="page-2-0"></span>17. Χειροκίνητη εισαγωγή αλλαγής σελίδας

Σε αυτή την ενότητα αυτή θα συζητήσουμε για τη χειροκίνητη αλλαγή σελίδας για την καλύτερη οργάνωση του περιεχομένου του εγγράφου μας.

#### **Για να εισάγετε μια αλλαγή σελίδας:**

<u>Βήμα 1° :</u> Τοποθέτησε το δρομέα στο σημείο εισαγωγής για αλλαγής σελίδας. <u>Βήμα 2° :</u> Κάνετε κλικ στην καρτέλα Insert και ακολούθως κάνετε κλικ στην επιλογή

**Page Break** . Εναλλακτικά μπορείς να χρησιμοποιήσεις τα πλήκτρα Ctrl + Enter από το πληκτρολόγιο.

#### **Για να διαγράψετε μια αλλαγή σελίδας:**

Εμφανίστε τους μη εκτυπώσιμους χαρακτήρες όπως αναφέρετε στην ενότητα 9.Προβολή μη εκτυπώσιμων χαρακτήρων. Εντοπίστε τους μη εκτυπώσιμους χαρακτήρες που αναγράφεται ···Page Break··· . Τοποθετήστε το δρομέα στην αρχή του ···Page Break··· και από το πληκτρολόγιο πατήστε το πλήκτρο Delete.

# <span id="page-3-0"></span>18. Εισαγωγή αρίθμησης σελίδας.

Σε αυτή την ενότητα θα συζητήσουμε τον τρόπο προσθήκης αριθμών στις σελίδες μας στο Microsoft Word 2010. Το Microsoft Word 2010 έχει την δυνατότητα αυτόματης εισαγωγής αριθμών στις σελίδες του εγγράφου σας. Συνήθως, οι αριθμοί σελίδων τοποθετούνται στην κεφαλίδα ή στο κάτω μέρος του εγγράφου.

Ακολουθούν τα βήματα για να προσθέσετε αριθμούς σελίδων σε ένα έγγραφο του Microsoft Word 2010.

<u>Βήμα 1º:</u> Κάνετε κλικ στην καρτέλα Insert και κάνετε κλικ στο κουμπί Page Number που είναι διαθέσιμο στην ενότητα Header & Footer. Αυτό θα εμφανίσει μια λίστα επιλογών για την εμφάνιση του αριθμού σελίδας στην κορυφή, στη βάση, στην τρέχουσα θέση όπως φαίνεται στην Εικόνα 34

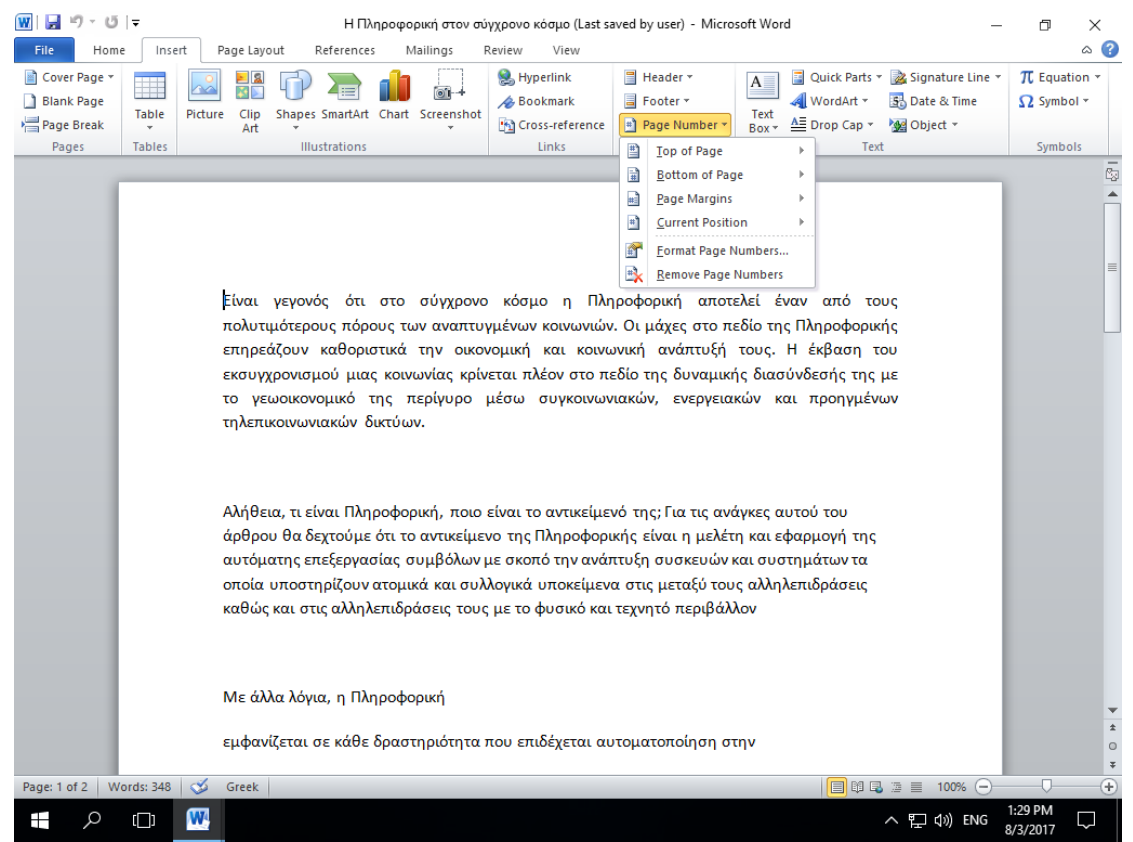

*Εικόνα 34. Επιλογή εισαγωγής αρίθμησης σελίδων.*

<u>Βήμα 2°:</u> Όταν μετακινείτε τον δείκτη του ποντικιού στις διαθέσιμες επιλογές, εμφανίζει επιπλέον μορφές αρίθμησης σελίδων που θα εμφανιστούν. Για παράδειγμα, όταν παίρνω τον δείκτη του ποντικιού στην επιλογή Bottom of Page > Plain Number 3 εμφανίζει την ακόλουθη αρίθμηση.

#### Microsoft Word 2010

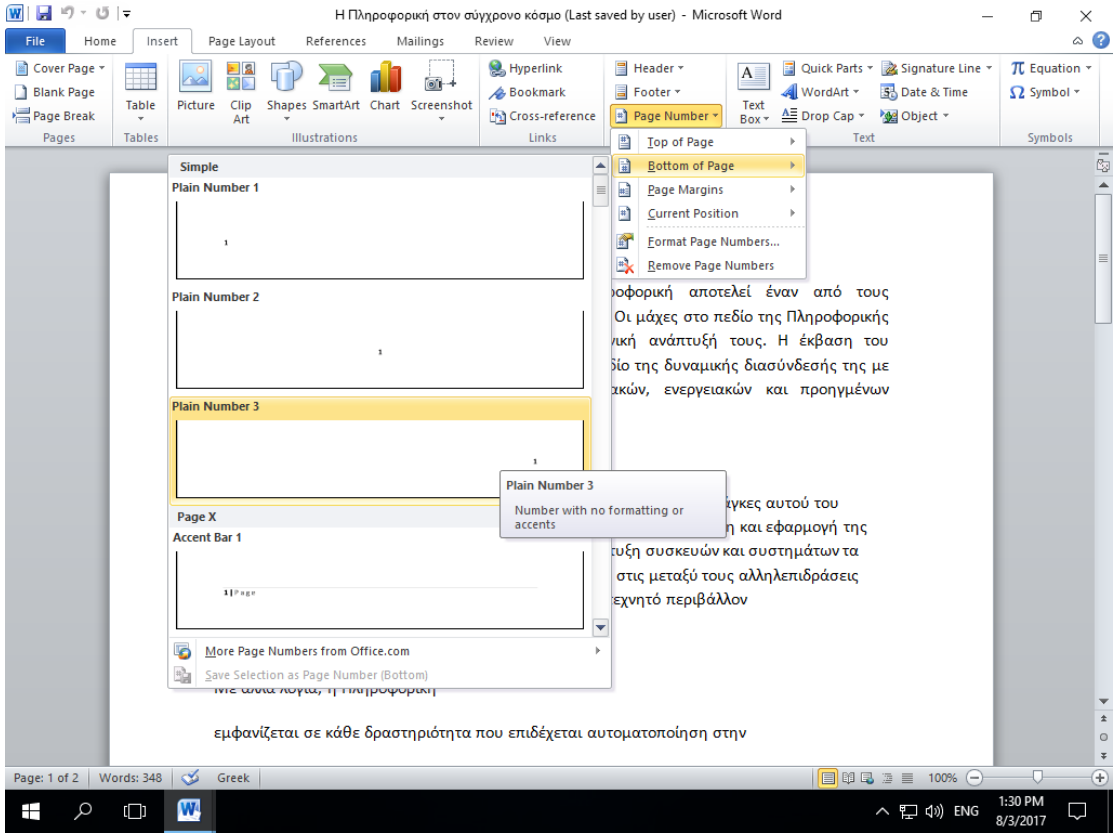

<u>Βήμα 3°:</u> Τέλος, επιλέξτε οποιοδήποτε από τα στυλ αριθμών σελίδας. Έχω επιλέξει το στυλ Plain Number 3 κάνοντας κλικ πάνω του.

#### **Διαγραφή αρίθμησης σελίδων**

Bήμα 1°: Κάνετε κλικ στην καρτέλα Insert και ακολούθως Page Number. Από τον

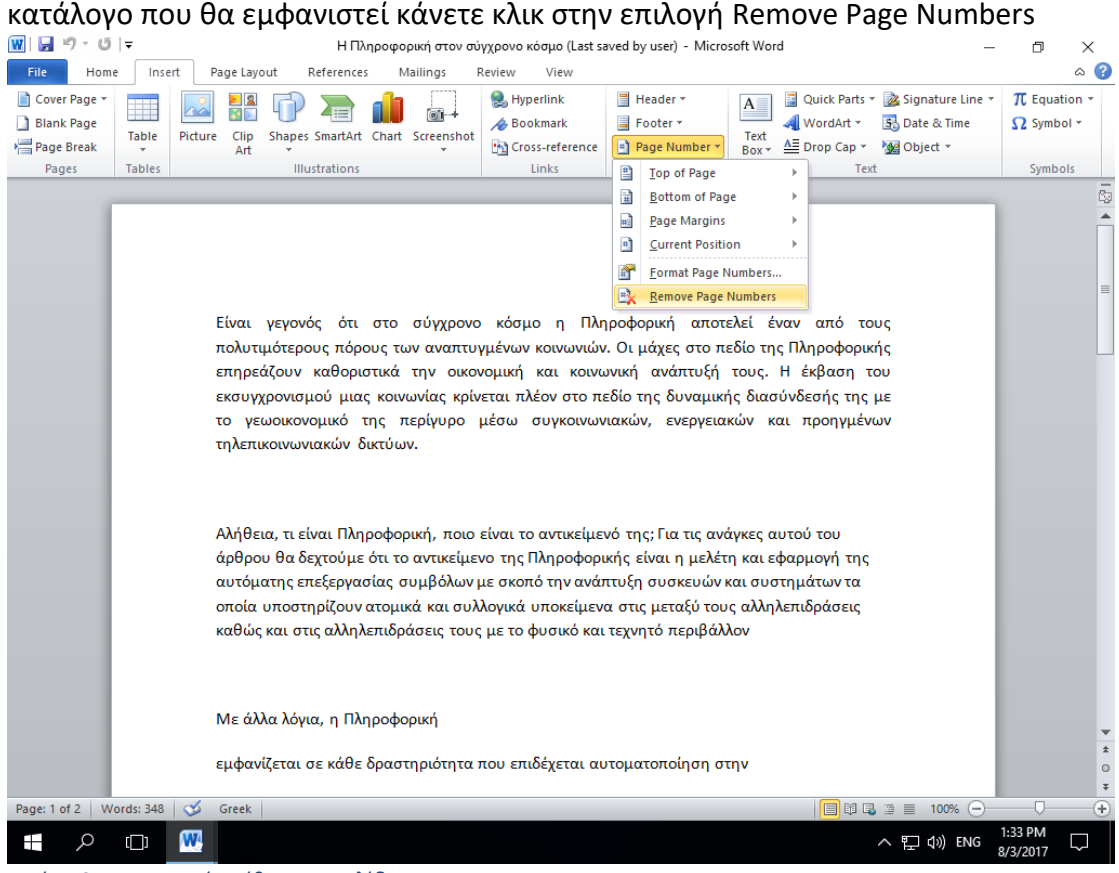

*Εικόνα 35. Διαγραφή αρίθμησης σελίδων.*

# <span id="page-6-0"></span>19. Έλεγχος ορθογραφίας

Σε αυτή την ενότητα θα συζητήσουμε πώς να ελέγξετε την ορθογραφία και τη γραμματική στο Microsoft Word 2010. Το Microsoft Word 2010 παρέχει έναν αξιοπρεπή έλεγχο ορθογραφίας και γραμματικής που σας δίνει τη δυνατότητα να αναζητήσετε και να διορθώσετε όλα τα λάθη ορθογραφίας και γραμματικής στο έγγραφό σας. Το Microsoft Word 2010 είναι αρκετά έξυπνο για να εντοπίσει εσφαλμένες εκφράσεις ή κακή χρήση της ορθογραφίας, καθώς και γραμματικά λάθη. Το Microsoft Word 2010 υπογραμμίζει τα λάθη ως εξής.

- Κόκκινη υπογράμμιση κάτω από ορθογραφικά λάθη.
- Πράσινη υπογράμμιση κάτω από γραμματικά σφάλματα.

Για να κάνετε έλεγχο ορθογραφίας και γραμματικής στο έγγραφό σας ακολουθείστε τα εξής βήματα:

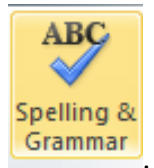

<u>Βήμα 1°:</u> Κάνετε κλικ στην καρτέλα Review και ακολούθως στην επιλογή **ισταπίσει ε** Θα εμφανιστεί το παράθυρο διαλόγου της Εικόνας 36.

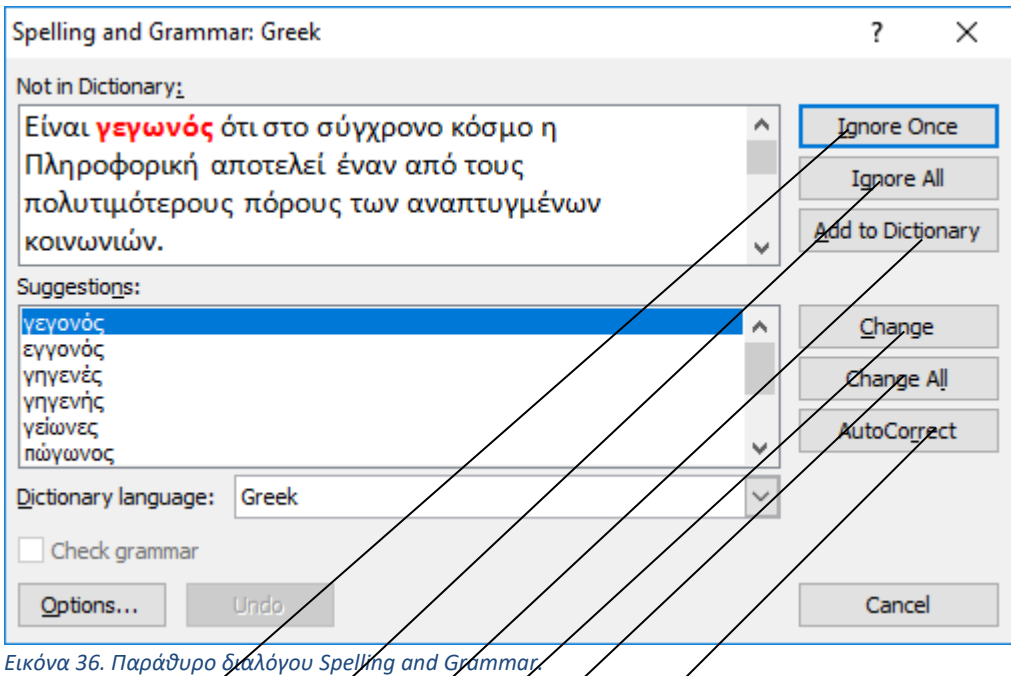

Τώρα έχετε τις παρακάτω επιλογές για να διορθώσετε τα ορθογραφικά λάθη:

*Ignore Once:* Εάν είστε διατεθειμένοι να αγνοήσετε μια λέξη, κάνετε κλικ σε αυτό το κουμπί και το Microsoft Word 2010 αγνοεί τη λέξη.

*Ignore <del>A</del>ll: Όπως το κουμπί Ignore, αλλά αυτό αγνοεί όλες τις περιπτώσεις της ίδιας* λανθασμένης ορθογραφίας σε ολόκληρο το έγγραφο.

*Add to Dictionary:* Επιλέξτε Add to Dictionary για να προσθέσετε τη λέξη στο λεξικό ορθογραφίας του Microsoft Word 2010.

Change: Αυτό θα αλλάξει τη λάθος λέξη χρησιμοποιώντας την προτεινόμενη σωστή λέξη από τη περιοχή λέξεων Suggestions.

*Change All:* Όπως το κουμπί Change, αλλά αυτό αλλάζει όλες τις εμφανίσεις του ίδιου ορθογραφικού λάθους σε ολόκληρο το έγγραφο.

*AutoCorrect:* Εάν επιλέξετε μια πρόταση, το Microsoft Word 2010 δημιουργεί μια καταχώρηση αυτόματης διόρθωσης που διορθώνει αυτόματα αυτό το σφάλμα ορθογραφίας από τώρα και στο εξής.

# <span id="page-8-0"></span>20. Αλλαγή προσανατολισμού σελίδας, αλλαγή περιθωρίων.

Σε αυτή την ενότητα θα συζητήσουμε για τον προσανατολισμό και αλλαγή περιθωρίων της σελίδας του εγγράφου σας στο Microsoft Word 2010.

Ο προσανατολισμός σελίδας είναι χρήσιμος όταν εκτυπώνετε τις σελίδες σας. Από προεπιλογή, το Microsoft Word εμφανίζει μια σελίδα σε κατακόρυφο προσανατολισμό και στην περίπτωση αυτή το πλάτος της σελίδας είναι μικρότερο από το ύψος της σελίδας. Μπορείτε να αλλάξετε τον προσανατολισμό της σελίδας από κατακόρυφο σε οριζόντιο προσανατολισμό. Σε αυτή την περίπτωση, το πλάτος της σελίδας θα είναι μεγαλύτερο από το ύψος της σελίδας

Τα παρακάτω βήματα θα σας βοηθήσουν να κατανοήσετε τον τρόπο αλλαγής του προσανατολισμού της σελίδας ενός εγγράφου.

<u>Βήμα 1°:</u> Ανοίξτε το έγγραφο του Microsoft Word 2010 του οποίου ο προσανατολισμός πρέπει να αλλάξει. Από προεπιλογή, ο προσανατολισμός θα είναι Portrait όπως φαίνεται στην Εικόνα 37 .

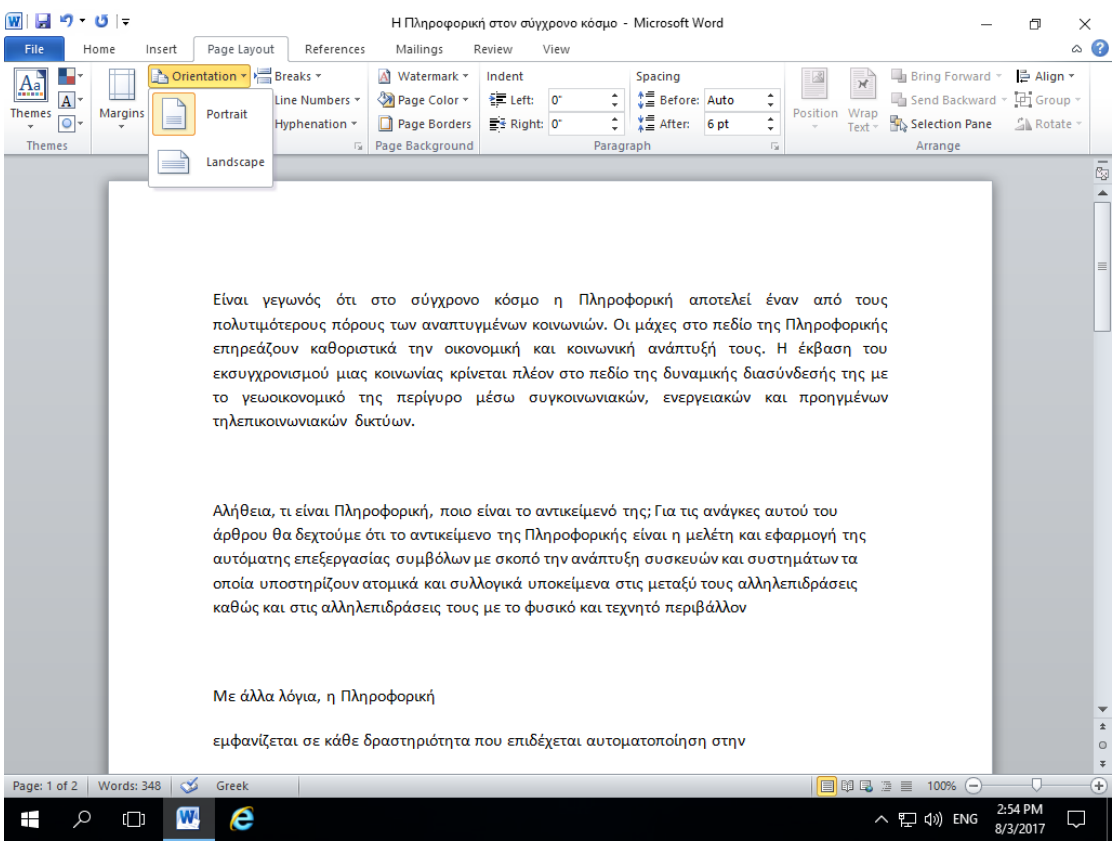

*Εικόνα 37. Προσανατολισμός σελίδας Portrait*

<u>Βήμα 2°:</u> Κάνετε κλικ στην καρτέλα Page Layout και κάνετε κλικ στο κουμπί Orientation που είναι διαθέσιμο στην περιοχή Page Setup. Αυτό θα εμφανίσει ένα κατάλογο με δύο επιλογές Portrait και Landscape.

<u>Βήμα 3°:</u> Κάνετε κλικ σε οποιαδήποτε από τις επιλογές που θέλετε να ορίσετε στον προσανατολισμό της σελίδας σας. Επειδή η σελίδα μας είναι ήδη σε κατακόρυφο προσανατολισμό, θα κάνουμε κλικ στην επιλογή Landscape για να αλλάξουμε τον προσανατολισμό.

Τα περιθώρια είναι ο χώρος μεταξύ της άκρης του χαρτιού και του κειμένου. Μπορείτε να ρυθμίσετε τα δεξιά, αριστερά, πάνω και κάτω περιθώρια του εγγράφου σας. Από προεπιλογή, το Microsoft Word 2010 ορίζει όλα τα περιθώρια αριστερά, δεξιά, πάνω και κάτω σε 2,5 εκατοστόμετρα (1 ίντσα).

Τα παρακάτω βήματα θα σας βοηθήσουν να κατανοήσετε τον τρόπο ρύθμισης περιθωρίων σε ένα ανοικτό έγγραφο.

<u>Βήμα 1°:</u> Ανοίξτε το έγγραφο, τα περιθώρια των οποίων πρέπει να ρυθμιστούν. Εάν θέλετε τα περιθώρια να εφαρμοστούν μόνο σε ένα επιλεγμένο τμήμα ενός εγγράφου, επιλέξτε αυτό το συγκεκριμένο τμήμα.

<u>Βήμα 2°:</u> Κάντε κλικ στην καρτέλα Page Layout και κάνετε κλικ στο κουμπί Margins στην ομάδα Page Setup. Αυτό θα εμφανίσει μια λίστα επιλογών που μπορούν να επιλεγούν εάν σας ικανοποιούν. Αν δεν σας ικανοποιούν μπορείτε να κάνετε κλικ στην επιλογή Custom Margins που είναι διαθέσιμη στο κάτω μέρος όπως φαίνεται στην Εικόνα 37.

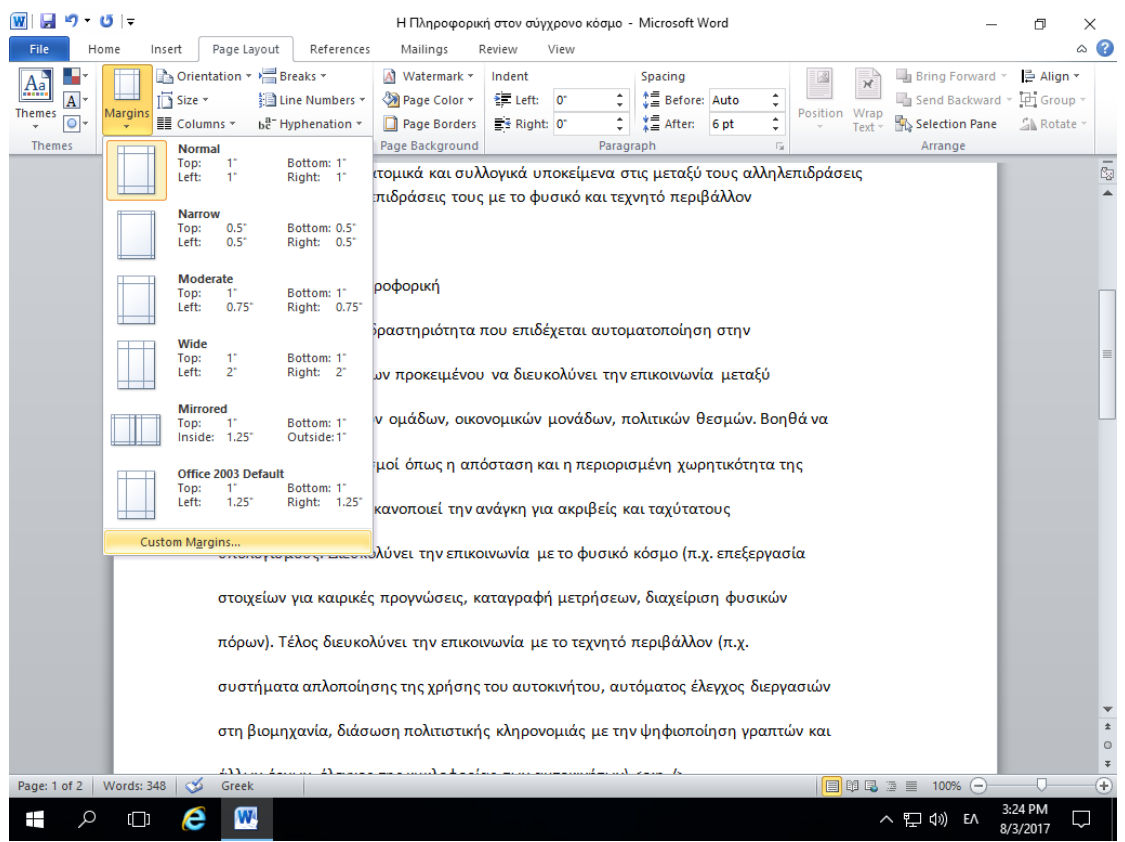

*Εικόνα 38. Επιλογή Custom Margins.*

Μπορείτε επίσης να επιλέξετε κάποιο από τα προκαθορισμένα περιθώρια από τη

λίστα, αλλά χρησιμοποιώντας την επιλογή Custom Margins θα έχετε περισσότερο έλεγχο σε όλες τις ρυθμίσεις .

<u>Βήμα 3°:</u> Από το παράθυρο διαλόγου Page Setup όπως φαίνεται στην Εικόνα 39, όπου μπορείτε να ορίσετε το επάνω, αριστερά, δεξιά και κάτω περιθώριο κάτω από την

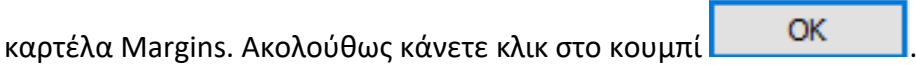

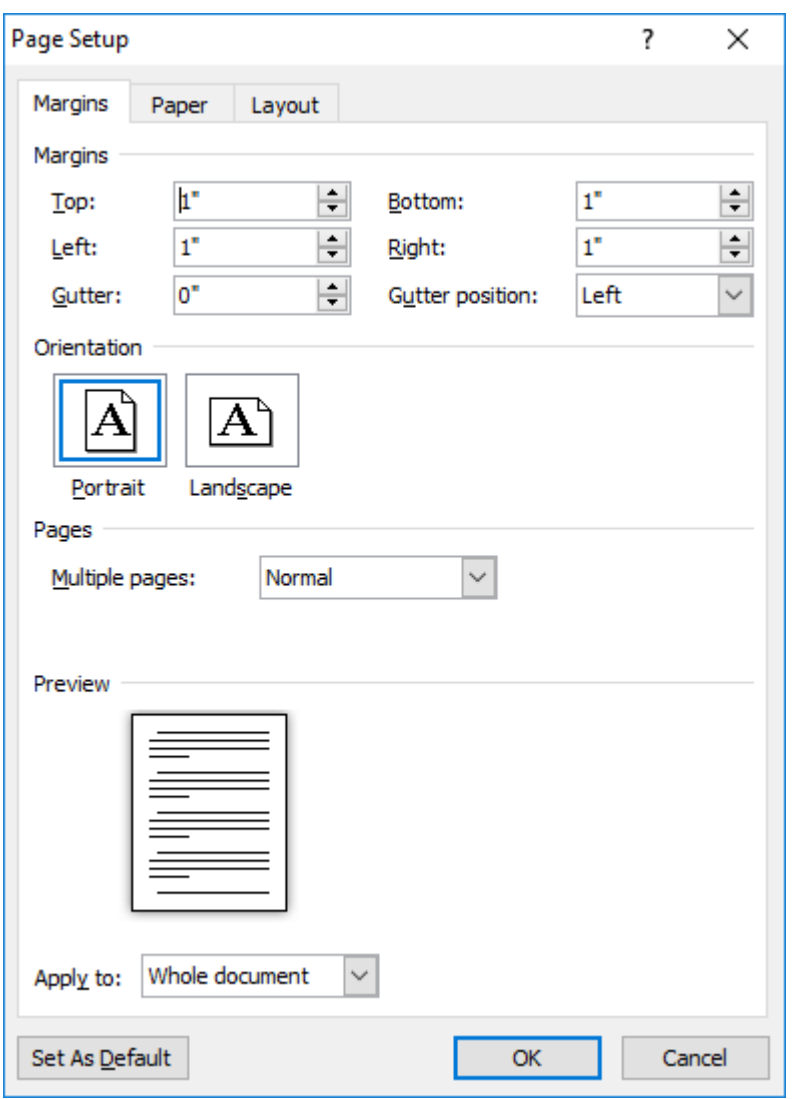

*Εικόνα 39. Παράθυρο διαλόγου Page Setup.*

### <span id="page-11-0"></span>21. Αυτόματη εισαγωγή πίνακα περιεχομένων

Σε αυτή την ενότητα θα συζητήσουμε πώς να δημιουργήσετε πίνακα περιεχομένων στο Microsoft Word 2010. Ένας πίνακας περιεχομένων (ή TOC) είναι ένας κατάλογος επικεφαλίδων με τη σειρά με την οποία εμφανίζονται στο έγγραφο. Μπορείτε να ορίσετε μια λίστα με τίτλους που θα πρέπει να αποτελούν μέρος του πίνακα περιεχομένων. Ας μάθουμε πώς να δημιουργήσουμε έναν Πίνακα Περιεχομένων. Ένας πίνακας περιεχομένων βοηθάει στην εύκολή πλοήγηση σε ένα έγγραφο του Microsoft Word 2010 παρέχοντας σχετικούς αριθμούς σελίδων και απευθείας συνδέσεις σε διάφορες επικεφαλίδες που είναι διαθέσιμες σε αυτές τις σελίδες.

#### **Δημιουργία πίνακα περιεχομένων**

Τα παρακάτω θα σας βοηθήσουν να δημιουργήσετε πίνακα περιεχομένων στο Microsoft Word χρησιμοποιώντας διάφορα επίπεδα τίτλων.

<u>Βήμα 1º:</u> Εξετάστε ένα έγγραφο που έχει διαφορετικά επίπεδα επικεφαλίδων Heading 1, Heading 2 .κ.τ.λ.

<u>Βήμα 2°:</u> Μπορείτε να εισάγετε έναν πίνακα περιεχομένου οπουδήποτε στο έγγραφο, αλλά η καλύτερη θέση είναι πάντα στην αρχή του εγγράφου. Έτσι, φέρτε το σημείο εισαγωγής σας στην αρχή του εγγράφου και στη συνέχεια κάνετε κλικ στην καρτέλα References που ακολουθείται από το κουμπί Table of Contents όπως φαίνεται στη Εικόνα 40. Αυτό θα εμφανίσει μια λίστα από επιλογές.

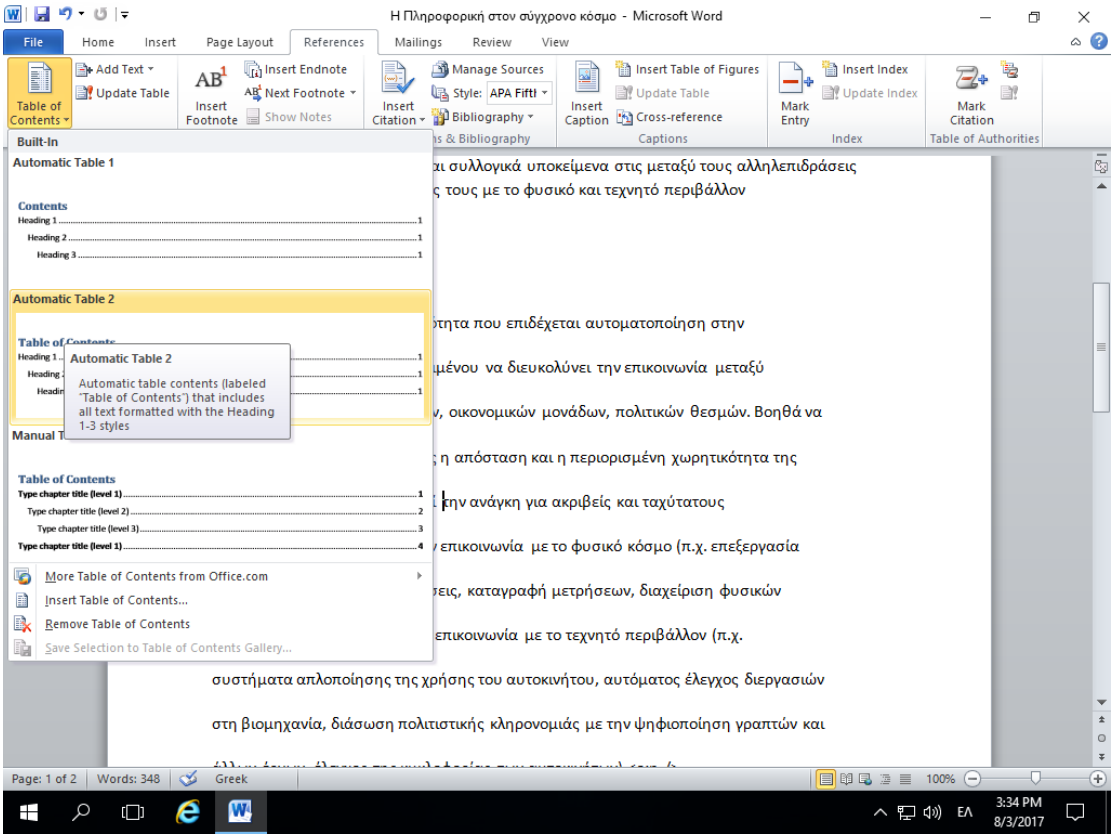

*Εικόνα 40. Εισαγωγή Πίνακα Περιεχομένων.*

<u>Βήμα 3°:</u> Επιλέξτε οποιαδήποτε από τις εμφανιζόμενες επιλογές απλά κάνοντας κλικ σε αυτή την επιλογή. Ένας πίνακας περιεχομένου θα εισαχθεί στην επιλεγμένη τοποθεσία.

#### **Ενημέρωση του πίνακα περιεχομένων**

Όταν εργάζεστε σε ένα έγγραφο του Microsoft Word 2010, τότε ο αριθμός των σελίδων και το περιεχόμενό τους παραμένει αμετάβλητος και συνεπώς πρέπει να ενημερώσετε τον πίνακα περιεχομένων.

Ακολουθούν τα βήματα για την ενημέρωση ενός υπάρχοντος πίνακα περιεχομένων στο Microsoft Word 2010.

<u>Βήμα 1°:</u> Σκεφτείτε ότι έχετε ήδη έναν πίνακα περιεχομένου όπως τον έχετε δημιουργήσει με τη πιο πάνω διαδικασία. Κάνετε κλικ στην καρτέλα References και

 $\mathbb{R}$ . Update Table<br>. Αυτό θα εμφανίσει το πλαίσιο διαλόγου . Update Table of Contents με δύο επιλογές όπως φαίνεται στην Εικόνα 41.

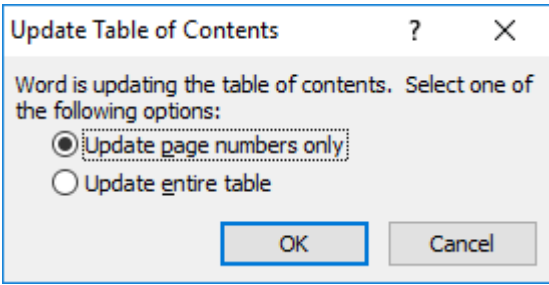

*Εικόνα 41. Παράθυρο διαλόγου Update Table of Contents.*

<u>Βήμα 2°:</u> Αν θέλετε να ενημερώσετε μόνο τους αριθμούς σελίδων τότε επιλέξτε την πρώτη επιλογή Update page numbers only. Εάν να ενημερώσετε ολόκληρο το πίνακα, επιλέξτε τη δεύτερη επιλογή Update entire table.

<u>Βήμα 3°:</u> Κάνετε κλικ στο κουμπί OK.

#### **Διαγραφή του πίνακα περιεχομένων**

Τα παρακάτω βήματα θα σας βοηθήσουν να διαγράψετε έναν υπάρχον πίνακα περιεχομένων από το Microsoft Word 2010

<u>Βήμα 1°:</u> Σκεφτείτε ότι έχετε ήδη έναν πίνακα περιεχομένου όπως το προηγούμενο παράδειγμα.

<u>Βήμα 2°:</u> Κάνετε κλικ στην καρτέλα References και ακολούθως κλικ στο τριγωνάκι δίπλα από το Table of Contents.

Bήμα 3°: Κάνετε κλικ στην επιλογή Remove Table of Contents για να διαγράψετε τον πίνακα περιεχομένων όπως φαίνεται στην Εικόνα 42.

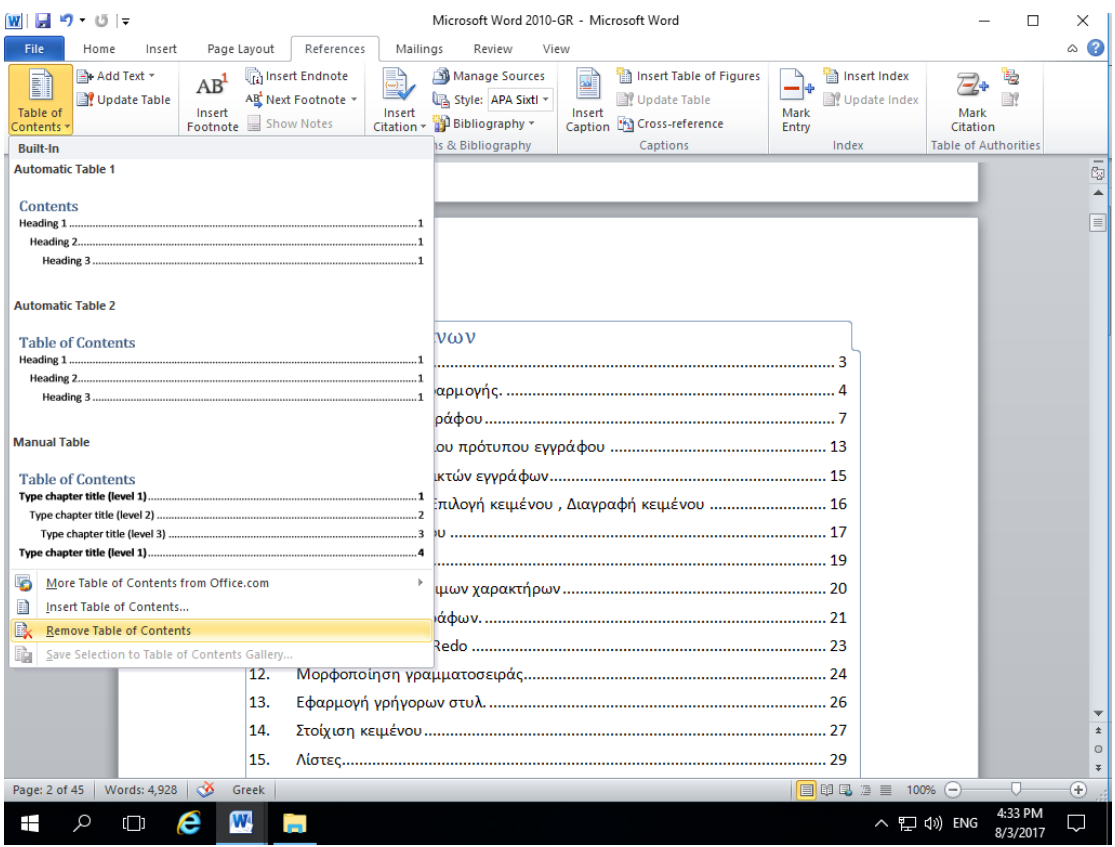

*Εικόνα 42. Διαγραφή πίνακα περιεχομένων.*

## <span id="page-14-0"></span>22. Προεπισκόπηση εκτύπωσης εγγράφου

Σε αυτή την ενότητα θα συζητήσουμε για την προεπισκόπηση εγγράφων στο Microsoft Word 2010. Όταν είστε έτοιμοι για εκτύπωση του εγγράφου, συνιστάται πάντοτε να κάνετε προεπισκόπηση του εγγράφου προτού στείλετε το έγγραφο για τελική εκτύπωση. Κατά τη διάρκεια της προεπισκόπησης του εγγράφου ίσως ανακαλύψετε ότι το καθορισμένο περιθώριο δεν είναι κατάλληλο ή πολλά αντικείμενα μπορεί να μην φαίνονται καλά μετά την εκτύπωση, έτσι ώστε να τα διορθώσετε πριν την εκτύπωση του εγγράφου.

Τα παρακάτω βήματα θα σας βοηθήσουν να προ-επισκοπήσετε το έγγραφό σας στο Microsoft Word 2010.

<u>Βήμα 1°:</u> Ανοίξτε το έγγραφο που θέλετε να προεπισκοπήσετε.

<u>Βήμα 2°:</u> Κάντε κλικ στην καρτέλα File και μετά Print. Αυτό θα εμφανίσει μια προεπισκόπηση του εγγράφου στη δεξιά στήλη. Μπορείτε να μετακινηθείτε προς τα επάνω ή να μετακινηθείτε προς τα κάτω στο έγγραφο σας για να περιηγηθείτε μέσα από το έγγραφο χρησιμοποιώντας τη γραμμή κύλισης.

<u>Βήμα 3°:</u> Μόλις τελειώσετε με την προεπισκόπηση σας, μπορείτε να κάνετε κλικ στην καρτέλα Home για να μεταβείτε στο πραγματικό περιεχόμενο του εγγράφου.

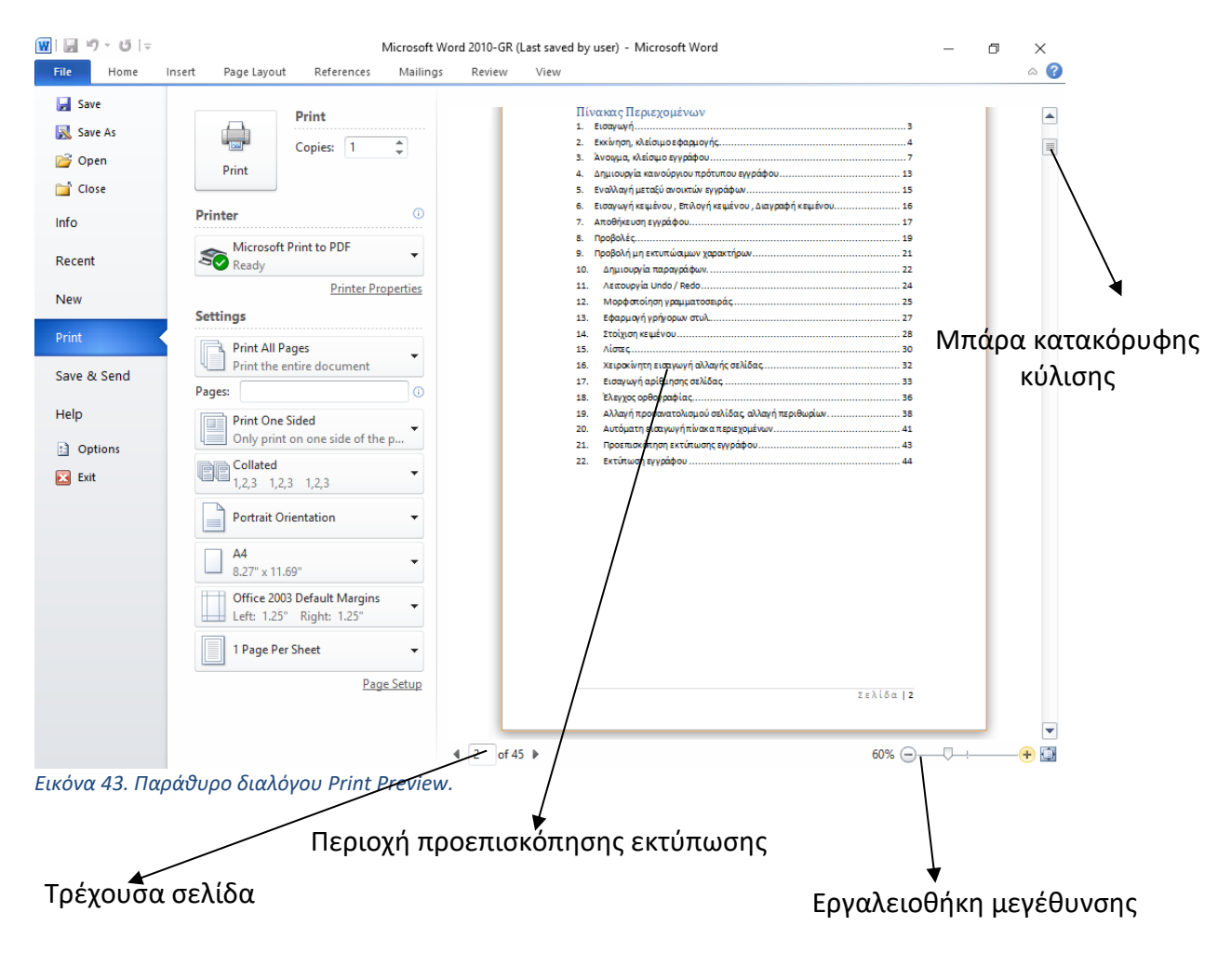

# <span id="page-15-0"></span>23. Εκτύπωση εγγράφου

Σε αυτή την ενότητα θα συζητήσουμε τον τρόπο εκτύπωσης εγγράφων στο Microsoft Word 2010. Σκεφτείτε ότι προηγουμένως έχετε κάνει προεπισκόπηση και διόρθωση του εγγράφου σας και είστε έτοιμοι για την τελική εκτύπωση. Η ενότητα αυτή θα σας διδάξει πώς να εκτυπώσετε ένα μέρος ή το πλήρες έγγραφο σας.

Ακολουθήστε τα παρακάτω βήματα για να εκτυπώσετε το έγγραφό σας:

<u>Βήμα 1°:</u> Ανοίξτε το έγγραφο για το οποίο θέλετε να δείτε την προεπισκόπηση. Στη συνέχεια, κάντε κλικ στην καρτέλα File και μετά την επιλογή Print όπως και τη διαδικασία που έχετε κάνει προηγουμένως στην προεπισκόπηση του εγγράφου. <u>Βήμα 2°:</u> Προτού εκτυπώσετε μπορείτε να ορίσετε διάφορες επιλογές εκτύπωσης όπως φαίνονται στην Εικόνα 44 πιο κάτω.

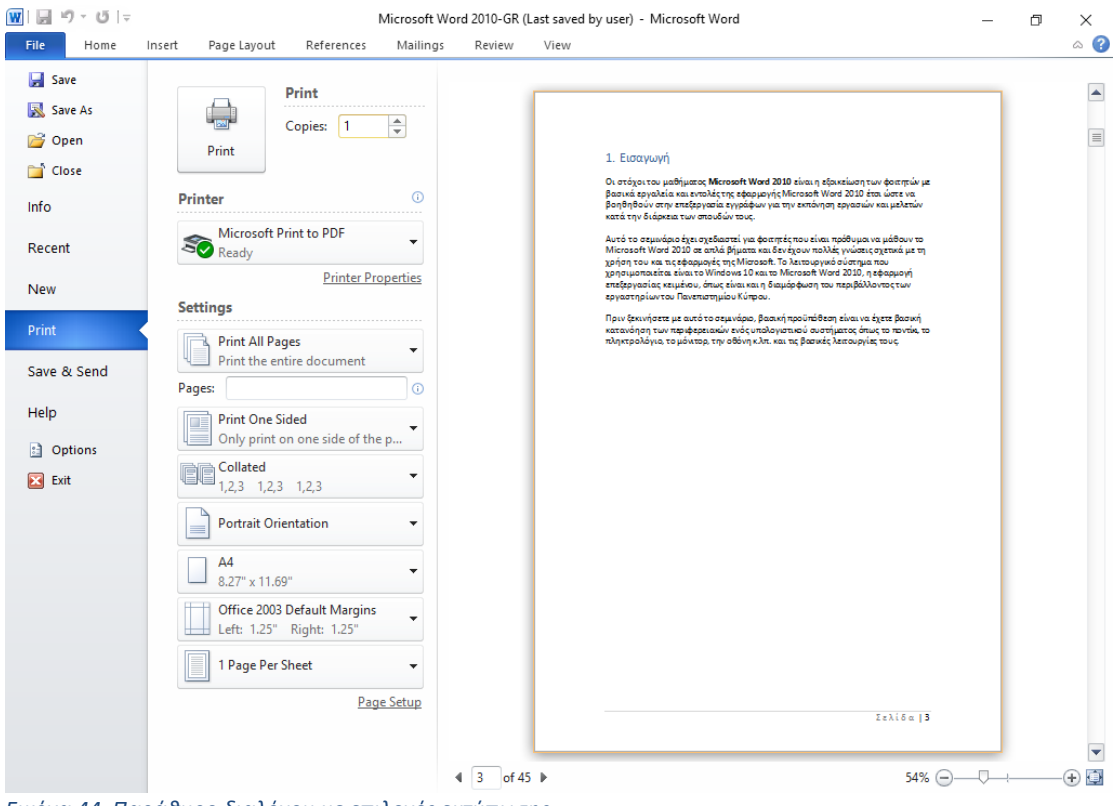

*Εικόνα 44. Παράθυρο διαλόγου με επιλογές εκτύπωσης.*

#### **Microsoft Word 2010**

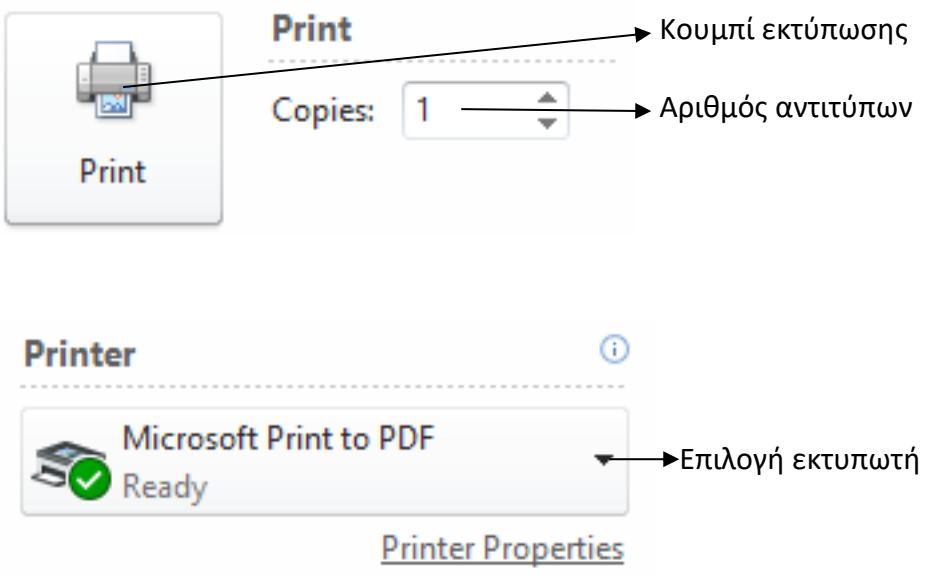

#### **Ρυθμίσεις εκτύπωσης**

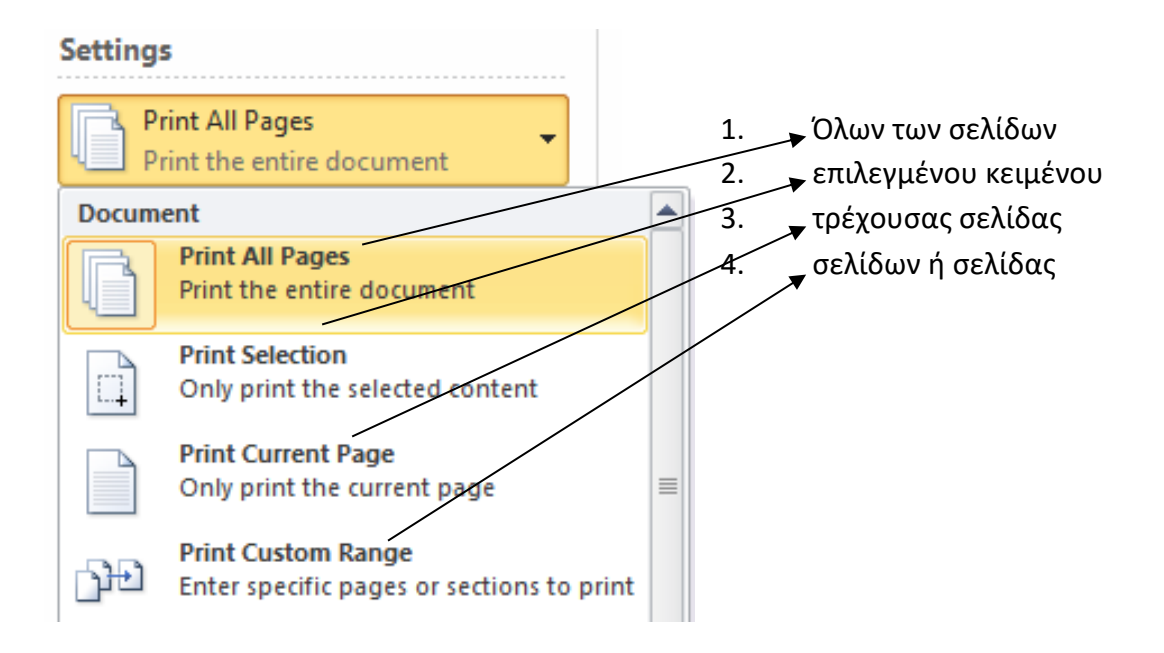

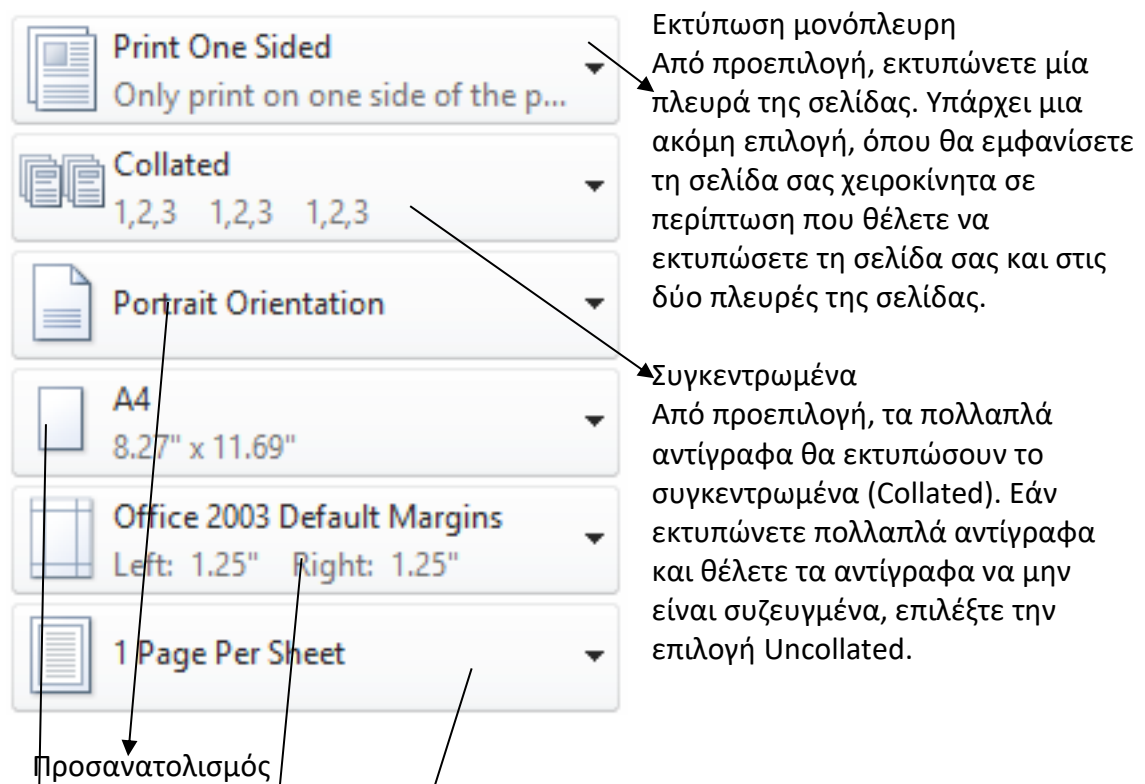

Aπό προεπιλογή, þ προσανα<del>/</del>ολισμός της σελίδας έχει οριστεί ως κατακόρυφος (Portrait). Εάν επιθυμείτε / να εκτυπώσετε το έγγραφό σας σε οριζόντιου προσανατολισμό, τότε επιλέξτε την επιλογή Landscape.

#### A4

Από προεπιλογή, το μέγεθος σελίδας είναι A4, αλλά μπορείτε να επιλέξετε άλλα μεγέθη σελίδων που είναι διαθέσιμα στην λίστα.

#### Προσαρμοσμένο περιθώριο

Κάντε κλικ στην λίστα/Office 2003 Default Margins για να επιλέξετε τα περιθώρια του εγγράφου που θέλετε να χρησιμοποιήσετε. Για παράδειγμα, εάν θέλετε να εκτυπώσετε λιγότερες σελίδες, μπορείτε να δημιουργήσετε στενότερα περιθώρια. Για να εκτυπώσεπε με περισσότερο λευκό χώρο, δημιουργήστε μεγαλύτερα περιθώρια.

#### 1 σελίδα ανά φύλλο

Από προεπιλογή, ο αριθμός σελίδων ανά φύλλο είναι 1, αλλά μπορείτε να εκτυπώσετε πολλές σελίδες σε ένα μόνο φύλλο. Επιλέξτε οποιαδήποτε επιλογή επιθυμείτε από τη συγκεκριμένη αναπτυσσόμενη λίστα κάνοντας κλικ στην επιλογή 1 σελίδας ανά φύλλο.

<u>Βήμα 3° :</u> Μόλις ολοκληρώσετε τις ρυθμίσεις, κάνετε κλικ στο κουμπί Print, το οποίο θα στείλει το έγγραφό σας στον επιλεγμένο εκτυπωτή για εκτύπωση.

#### Microsoft Word 2010

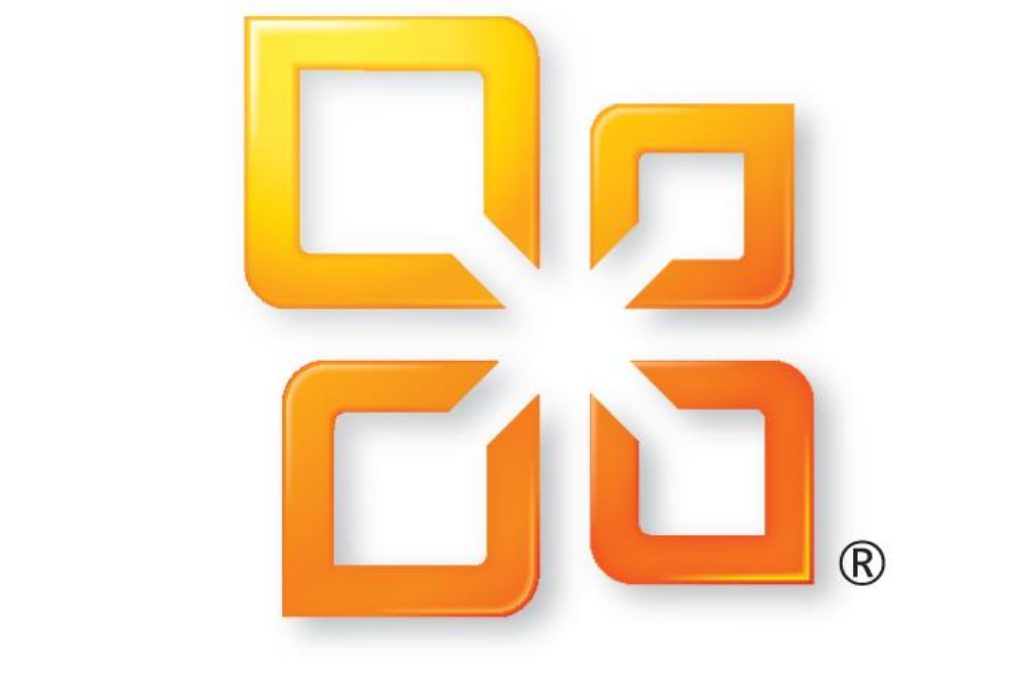

# Officesoft®